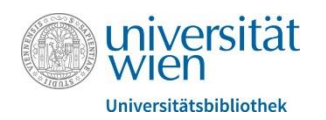

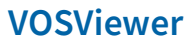

# **Anleitung VOSViewer**

# **Was ist VOSViewer?**

- kostenloses Tool zur graphischen Darstellung bibliometrischer Netzwerke
- Netzwerke können umfassen: Journals, Autoren, einzelne Publikationen etc.

# **Installation**

erhältlich als Desktop- und Browserversion (app.vosviewer.com)

Datei als Download auf vosviewer.com/download verfügbar (für Microsoft Windows, macOS und andere Systeme)

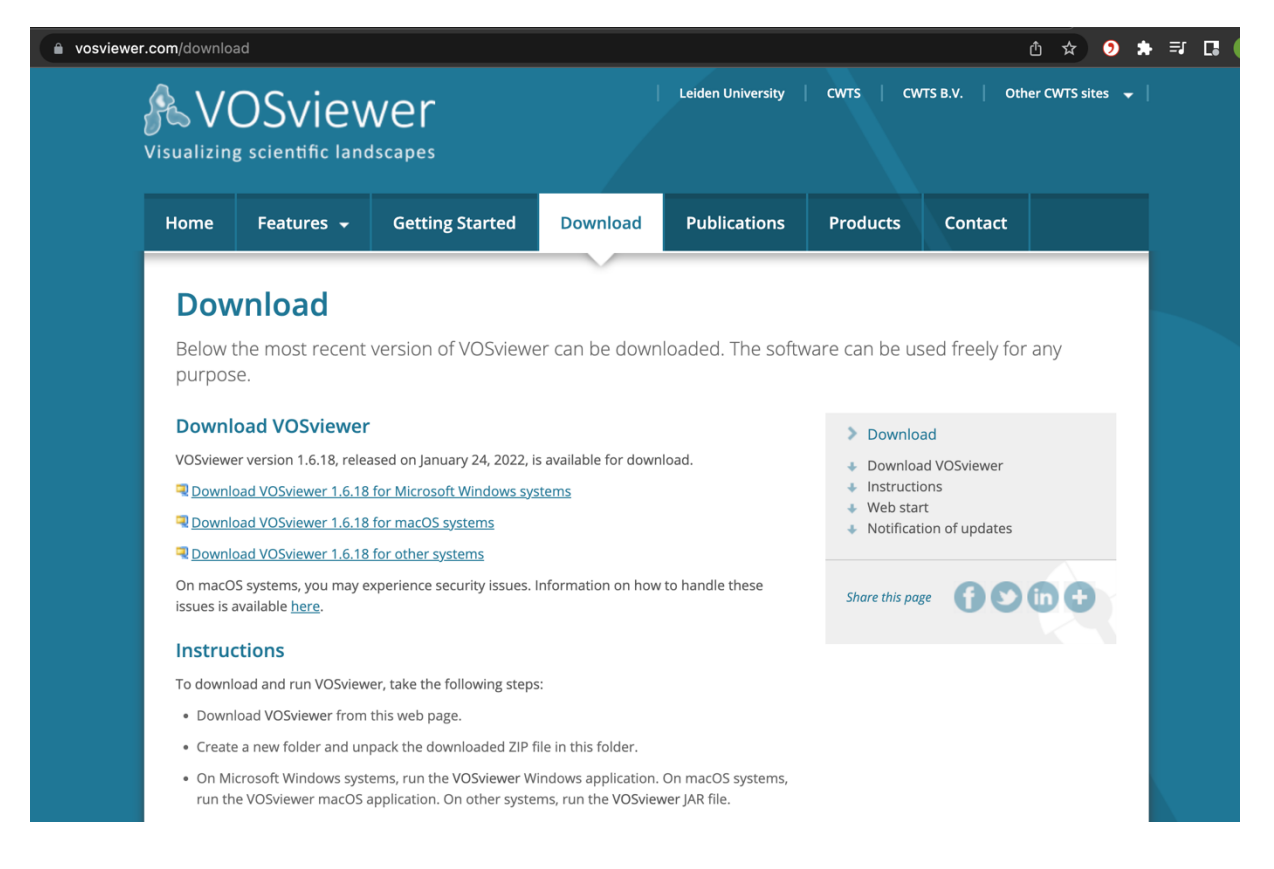

Im Folgenden wird mit der Datenbank *Web of Science* und dem Thema *perception of biodiversity loss* gearbeitet

#### **Import von bibliometrischen Daten**

Einstieg in Datenbank (Web of Science, Scopus, EBSCO) über Datenbankservice der Universität Wien

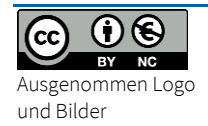

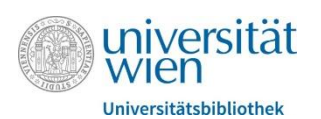

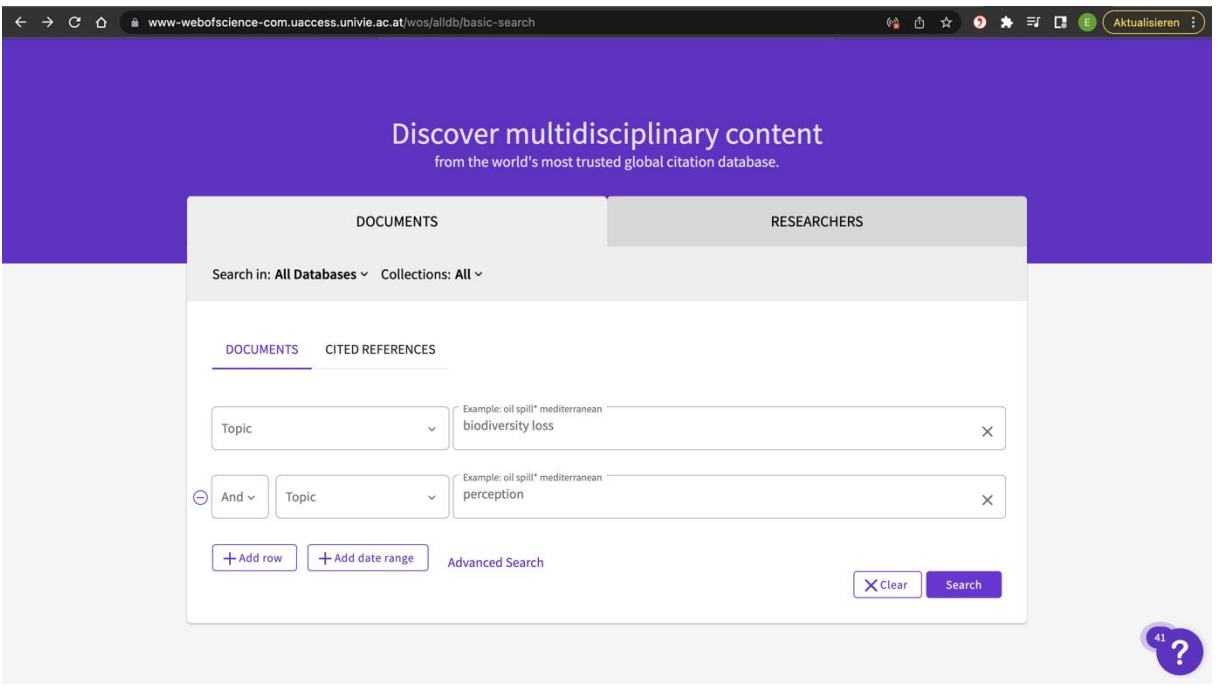

Eingabe von gewünschten Suchbegriffen; Suche über alle Datenbanken laufen lassen

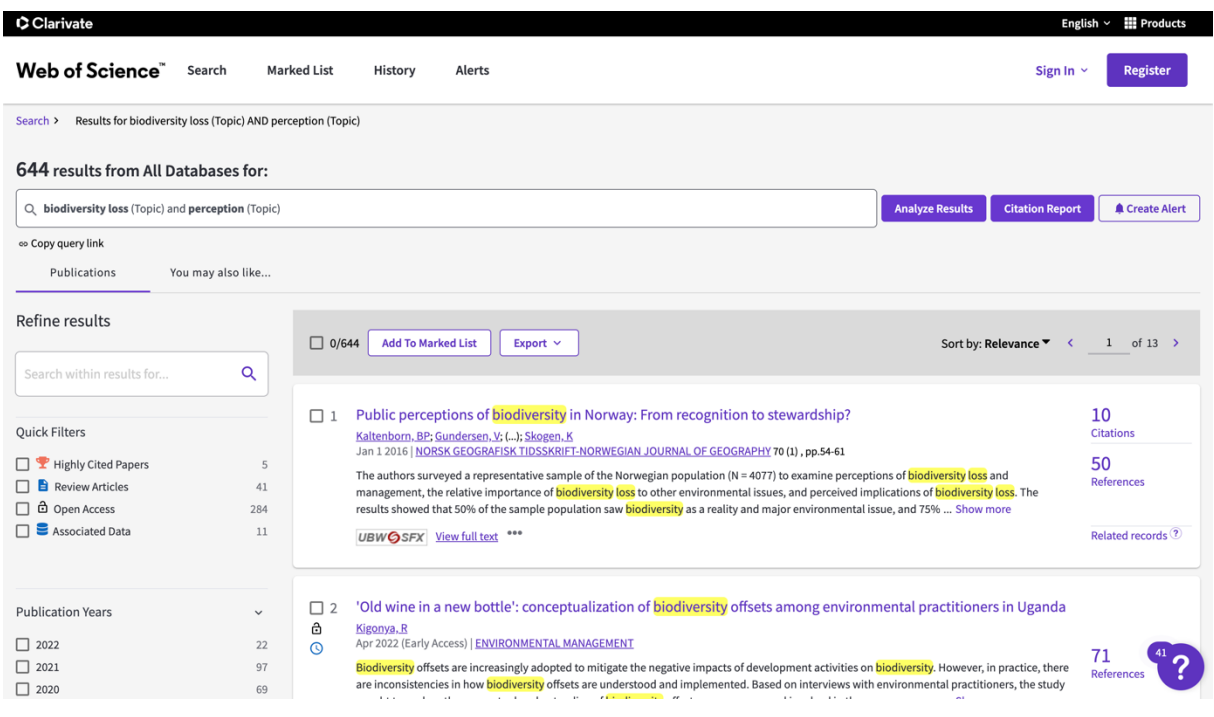

Liste mit Suchergebnissen wird angezeigt, "Analyze Results"-Button rechts neben der Suchleiste anklicken

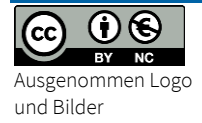

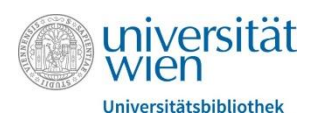

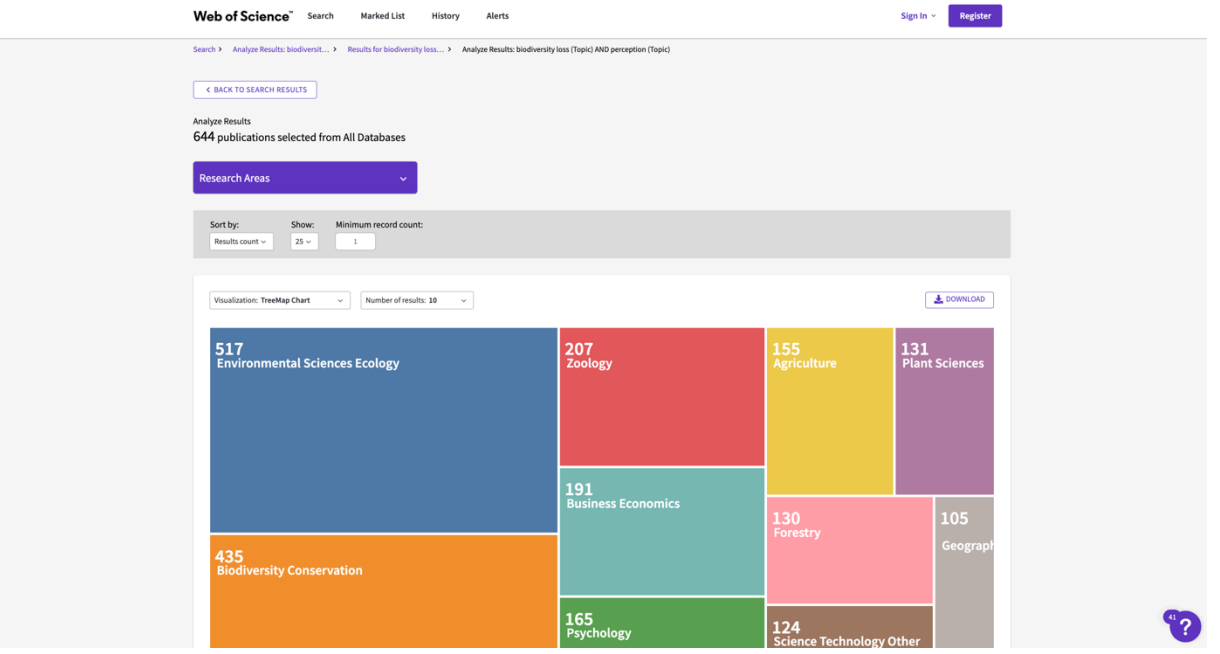

auch hier sind bereits Visualisierungen der Suchergebnisse möglich; z.B. kategorisiert nach Fachgebiet; Anzeige als Balkendiagramm möglich; falls gewünscht, kann hier ein bestimmtes Fachgebiet ausgewählt werden; in unserem Fall: Psychologie, mit "View Records" bestätigen und auswählen

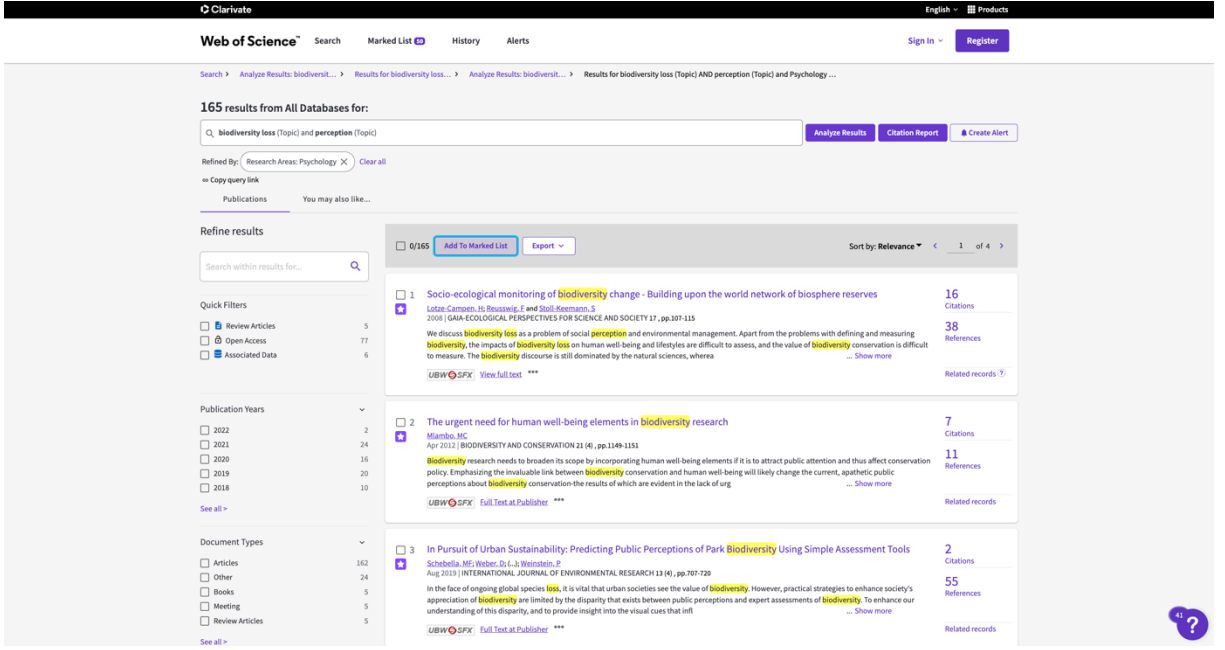

Suchergebnisse, welche hier nach Themengebiet gefilter sind, exportieren: Button Export; Auswahl *Plain Text File* oder als *Tab Delimited Text File*, ebenfalls eine Textdatei, die sich leichter in Excel übertragen lässt, siehe weiter unten

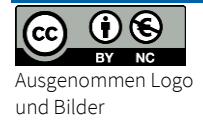

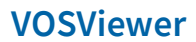

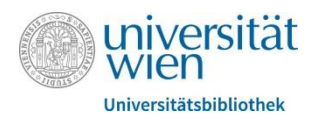

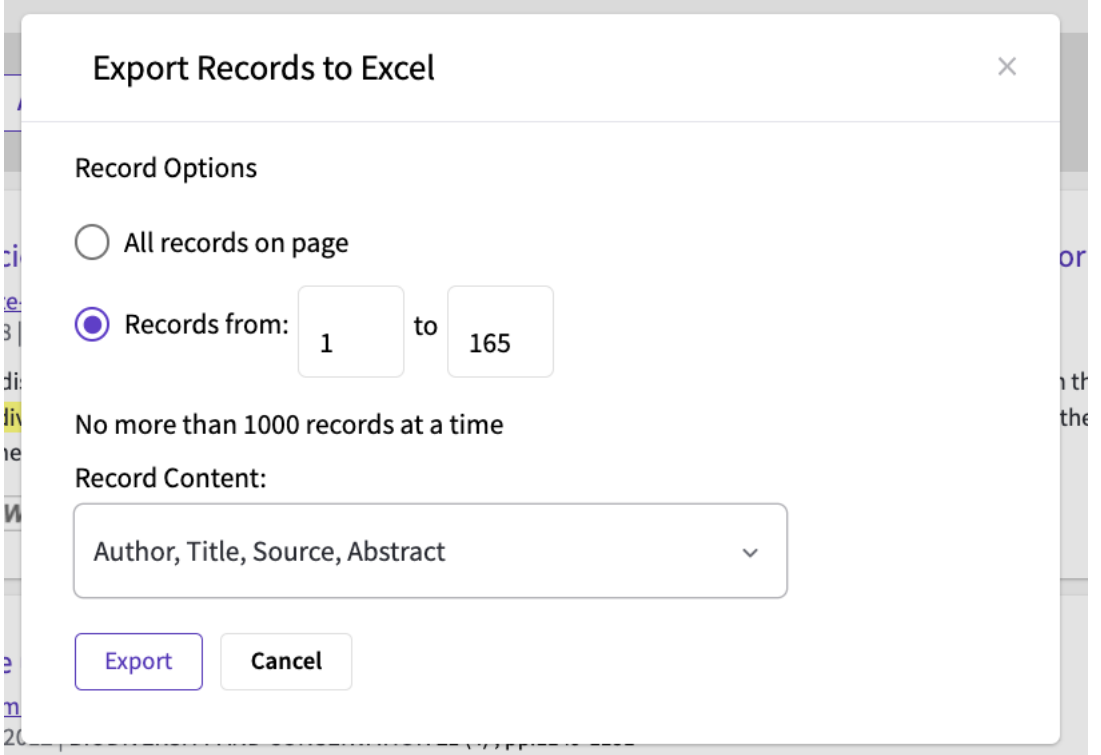

Darauf achten, dass alle Ergebnisse ausgewählt werden, dafür bei Record Content "Author, Title, Source, Abstract" auswählen

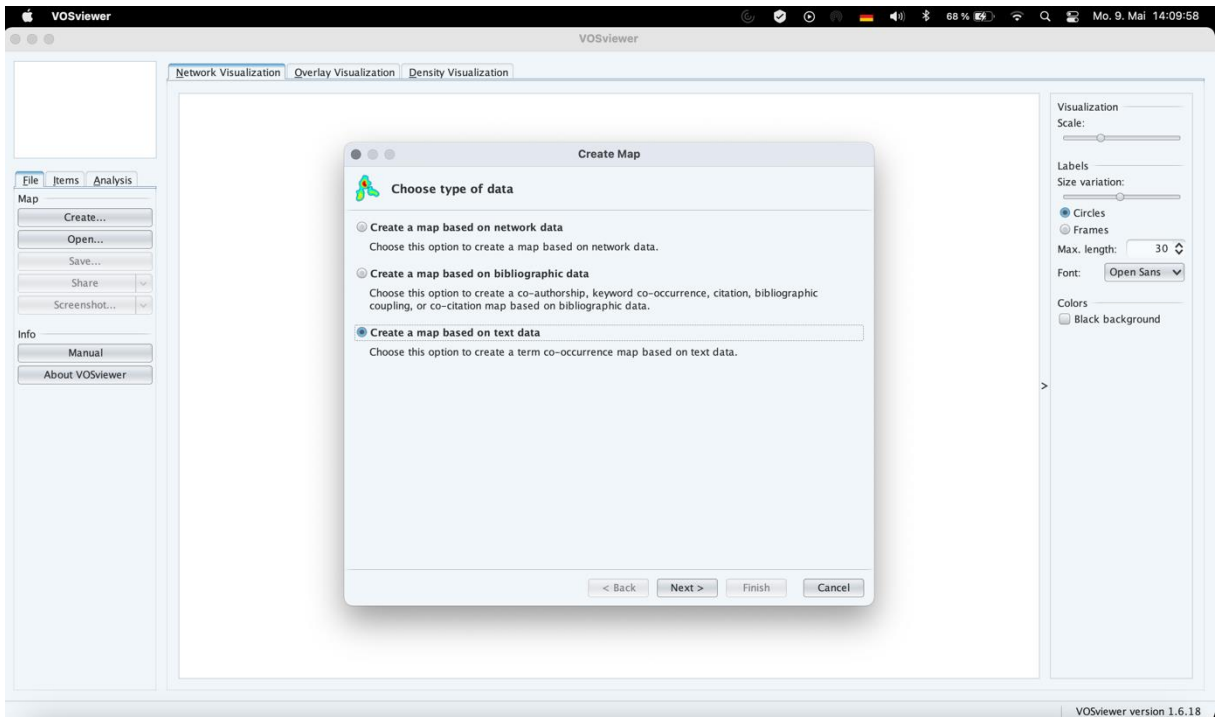

Programm VOSviewer öffnen; Links in der Menüleiste "Create" anklicken; Es öffnet sich ein Fenster "Choose type of data"; "Create a map based on text data" auswählen

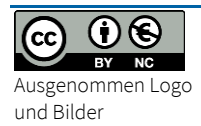

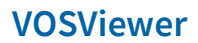

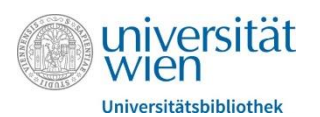

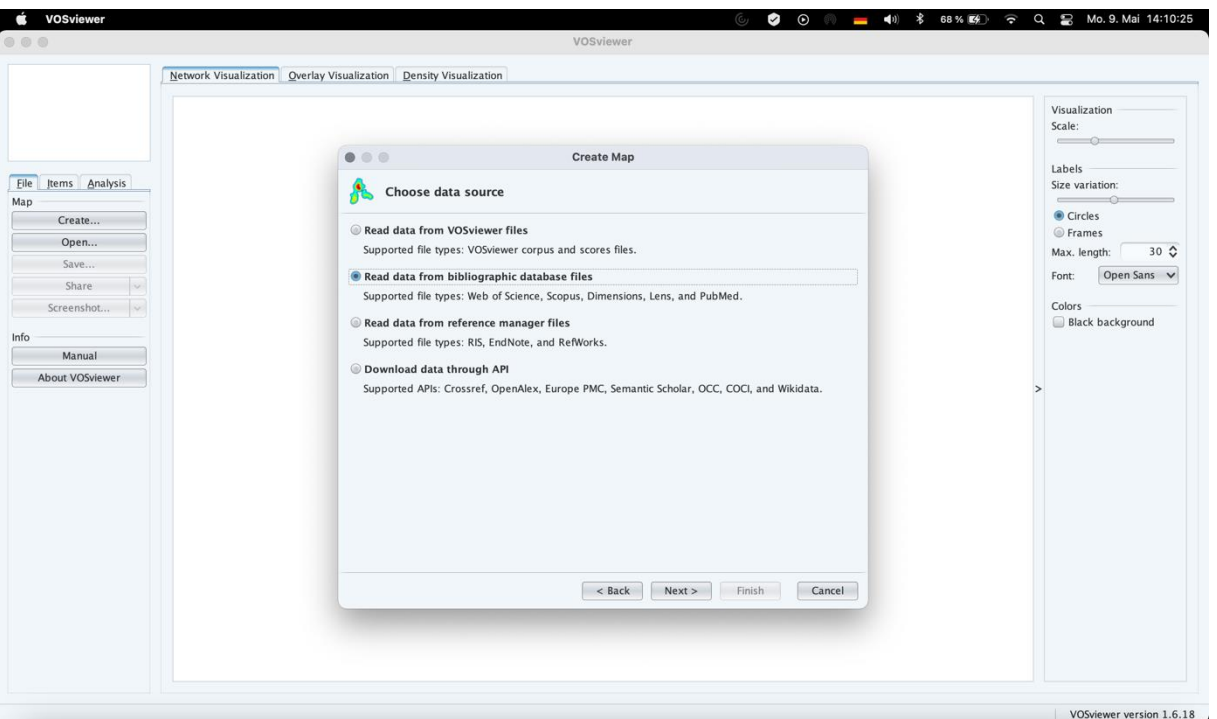

Datenquelle auswählen; in unserem Fall handelt es sich um eine Web of Science-Datei; möglich sind auch RIS-Dateien (aus z.B. Literaturverwaltungsdateien oder u:search); mit Next weitergehen

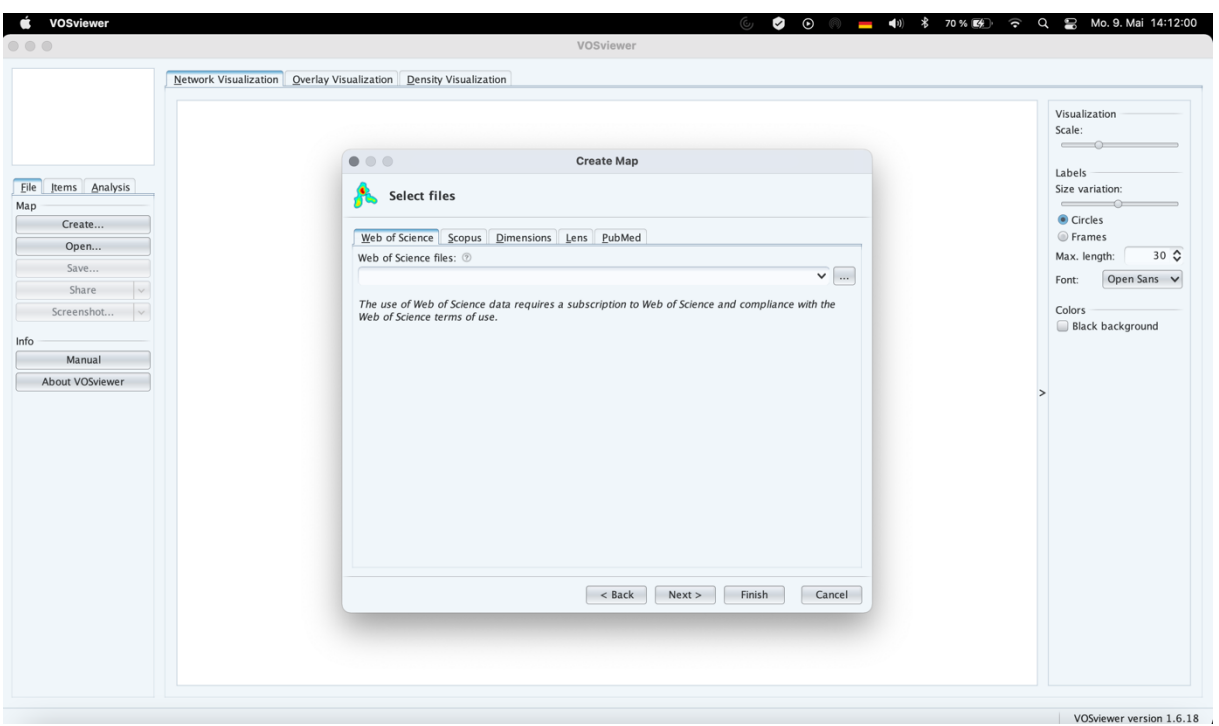

Datei aus Explorer auswählen; mit Next bestätigen

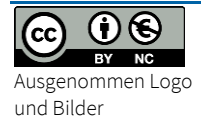

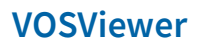

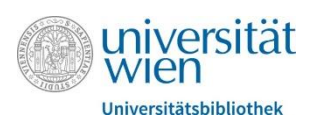

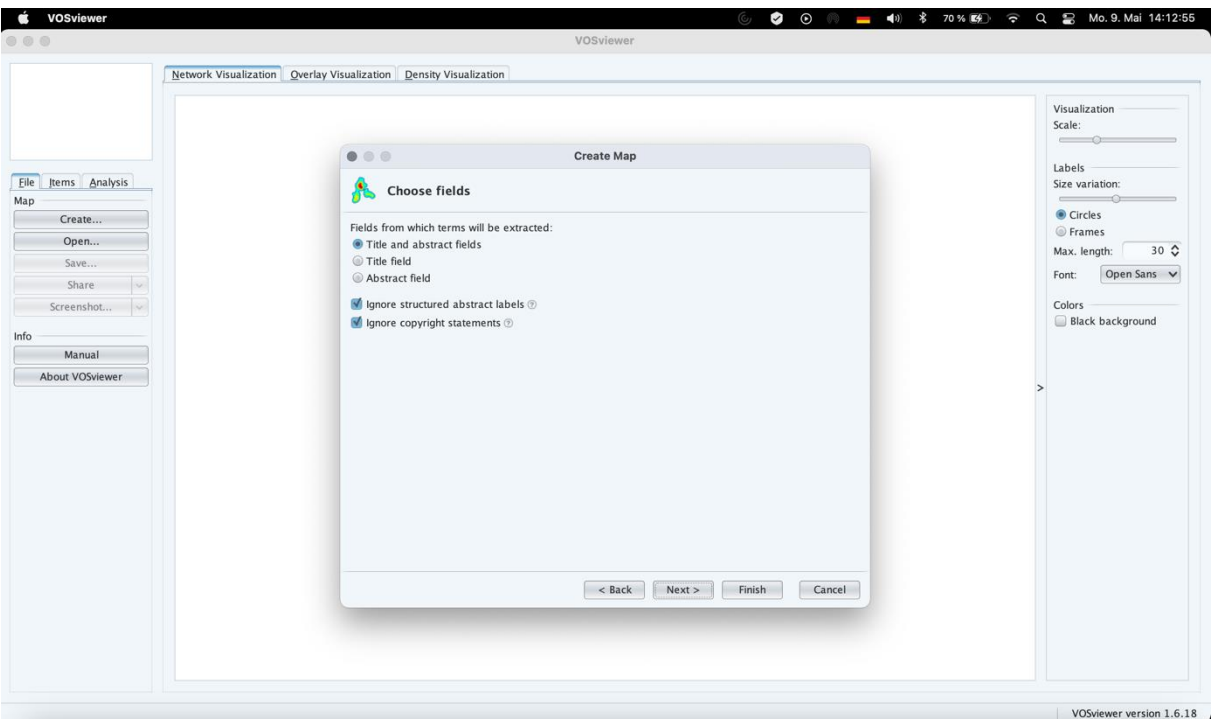

Nun können bezüglich der zu extrahierenden Dateien Einstellungen vorgenommen werden. Es kann nur im Titel oder Abstract gesucht werden oder auch in beiden Feldern gleichzeitig

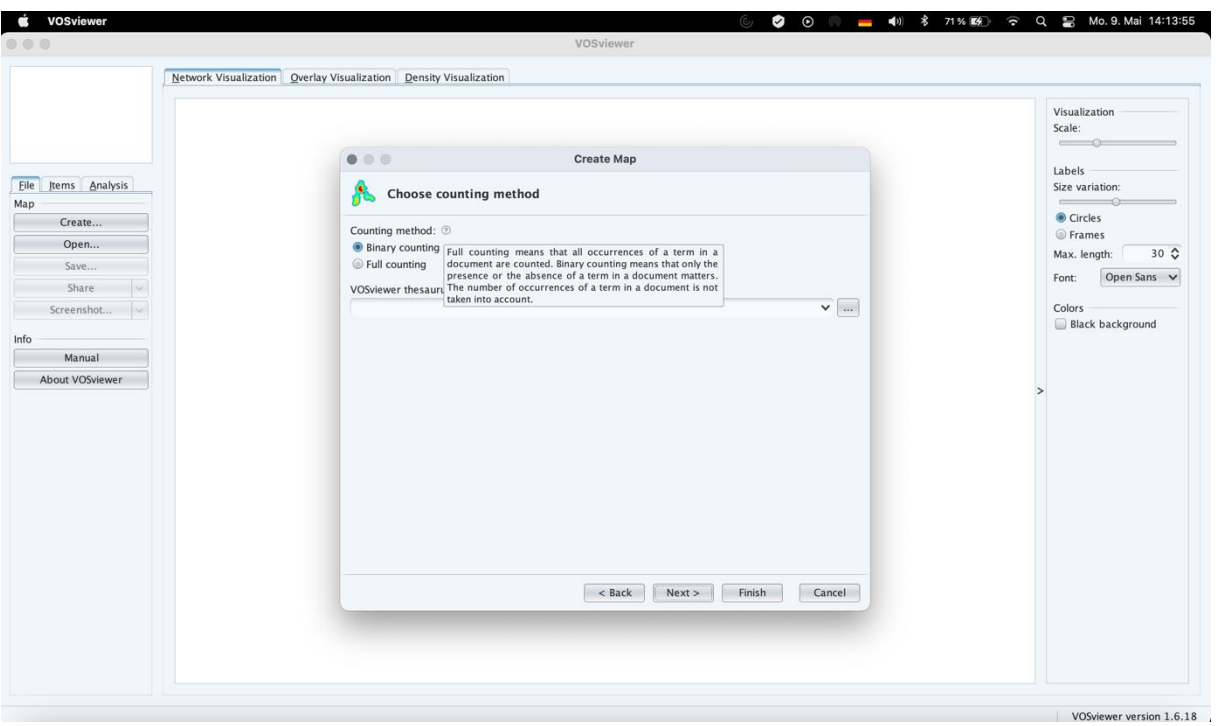

Hier kann die Zählweise definiert werden; Full counting bedeutet, dass alle Vorkommnisse eines Begriffes gezählt werden, während Binary counting nur darin unterscheidet, ob ein Begriff in einem Dokument auftaucht oder nicht.

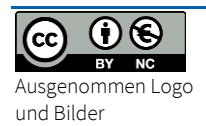

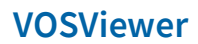

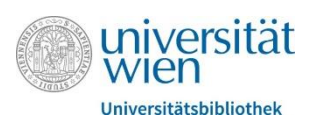

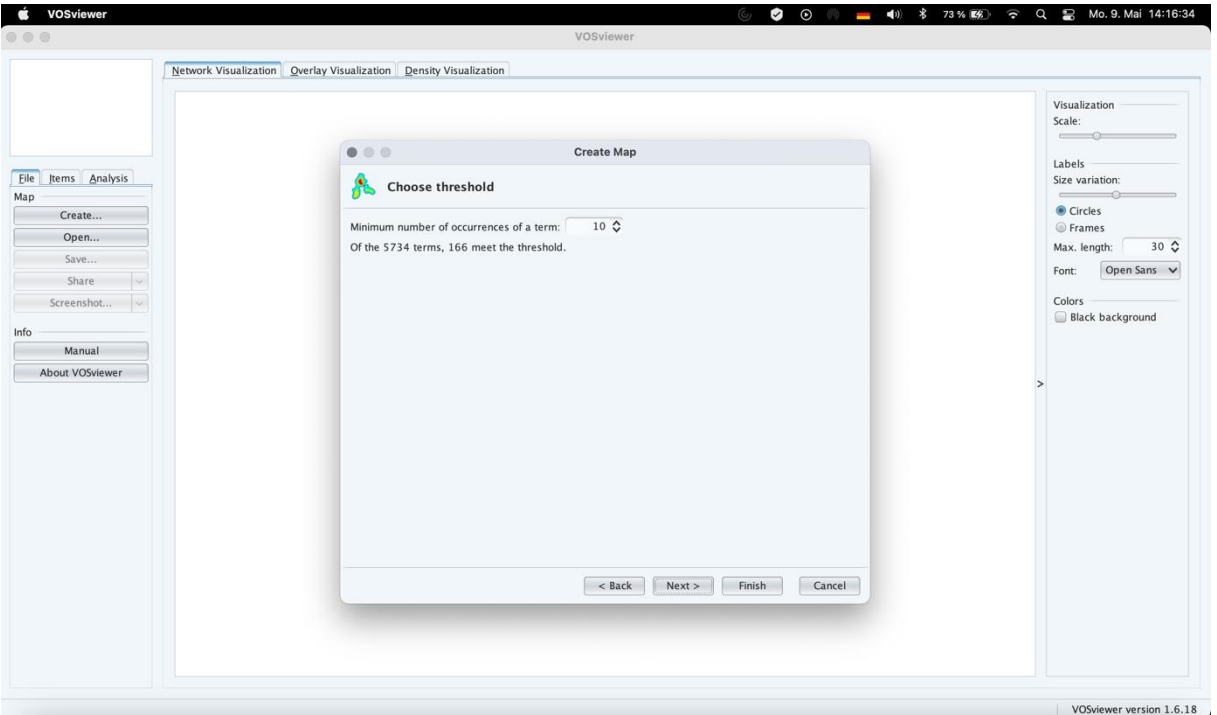

Definition der Untergrenze, wie oft ein Begriff im Text vorkommen soll, damit er in der Suche einbezogen wird; 1 wählen, um alle Begriffe einzuschließen

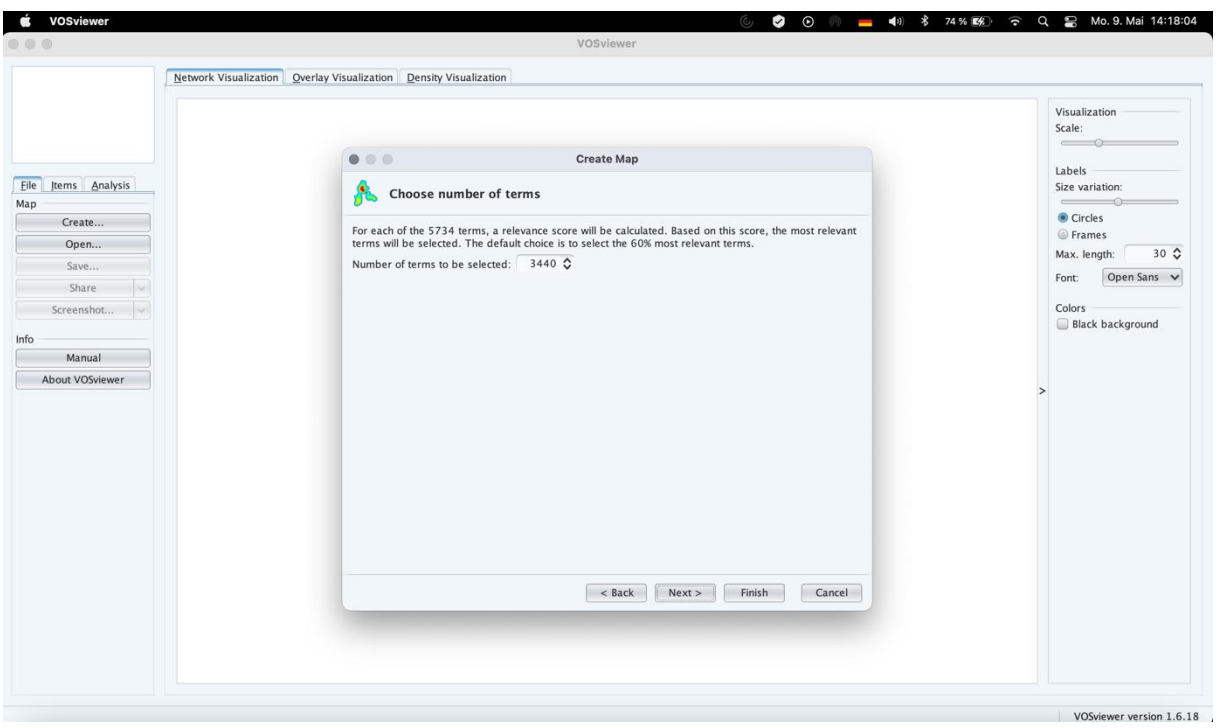

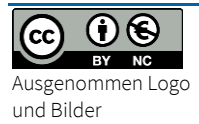

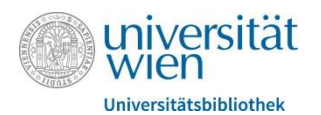

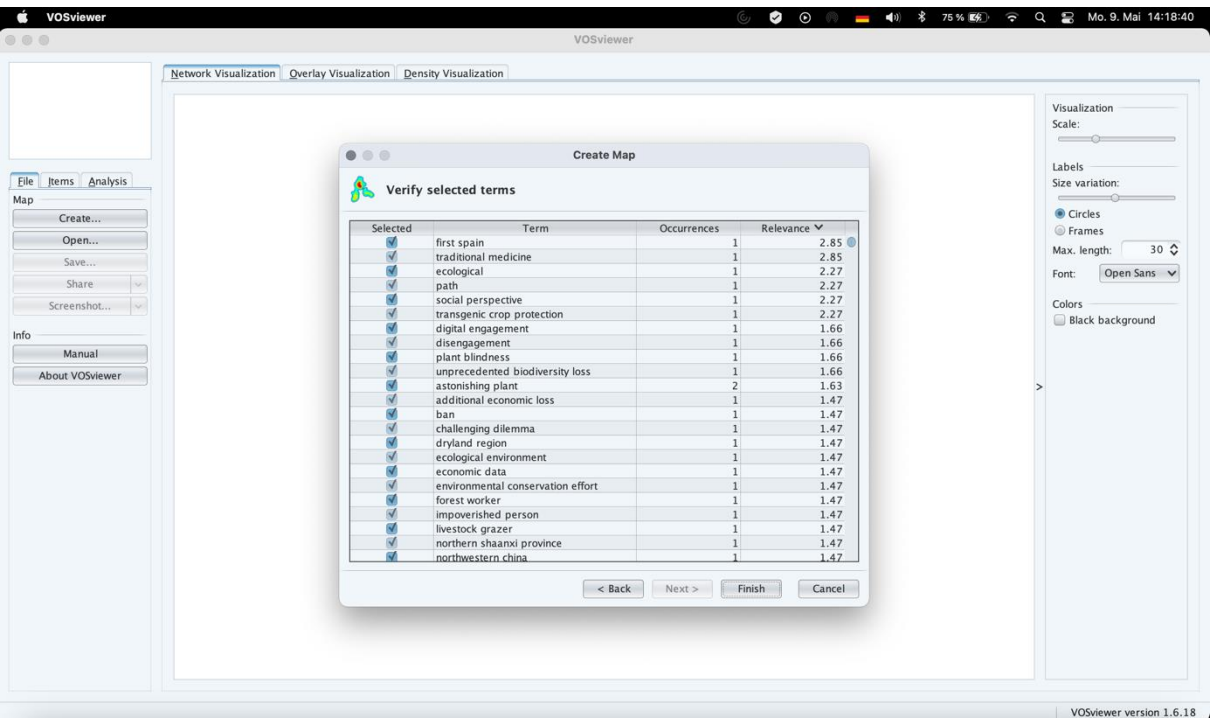

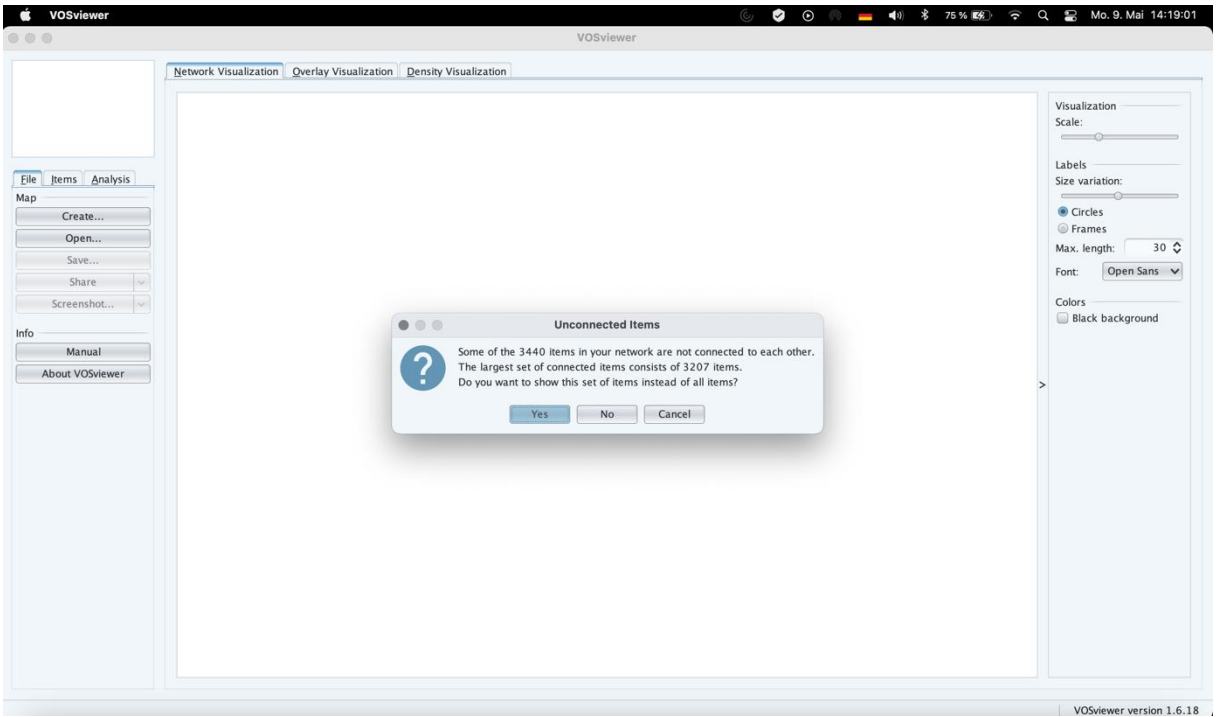

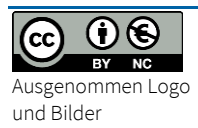

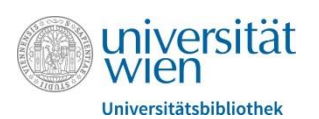

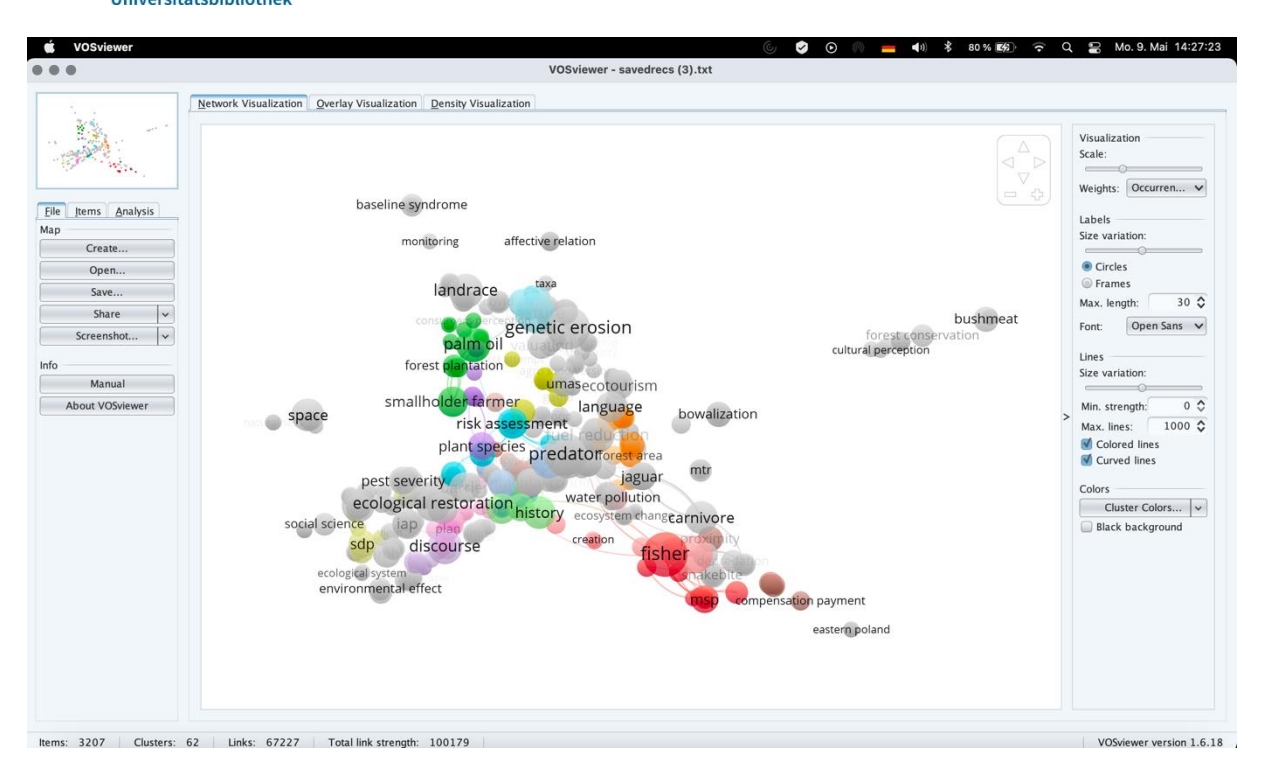

Nun erfolgt die Ausgabe des Graphen

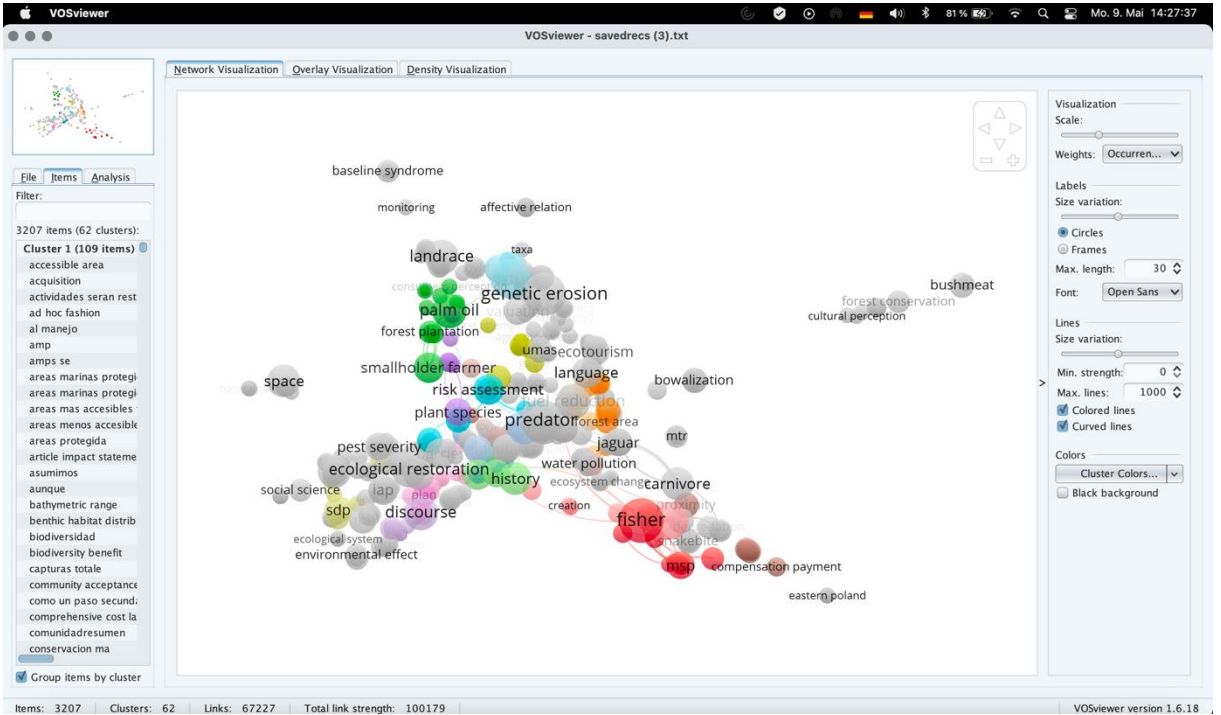

Klickt man in der linken Menüleiste auf den Reiter "Items" so findet man die Voreinstellung der Anzeige in Cluster, nimmt man das Häkchen bei "Group items by cluster" raus, wird die Liste mit den Items alphabetisch angezeigt – ist in dem Fall hilfreicher, wenn man einen bestimmten Begriff in der Anzeige finden möchte

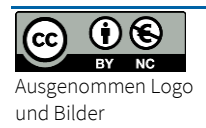

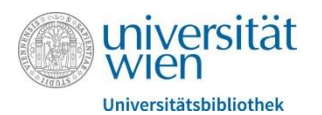

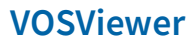

Reiter oberhalb der Visualisierung

Overlay Visualization: verbildlicht die Entwicklung im Laufe der Zeit

Density Visualization: bietet einen schnellen Überblick über die Hauptbereiche in einem Netzwerk

#### **Import bei EBSCO Datenbanken:**

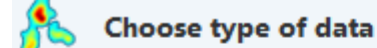

#### © Create a map based on network data

Choose this option to create a map based on network data.

#### Create a map based on bibliographic data

Choose this option to create a co-authorship, keyword co-occurrence, citation, bibliographic coupling, or co-citation map based on bibliographic data.

#### © Create a map based on text data

Choose this option to create a term co-occurrence map based on text data.

"basierend auf bibliographischen Daten" wählen

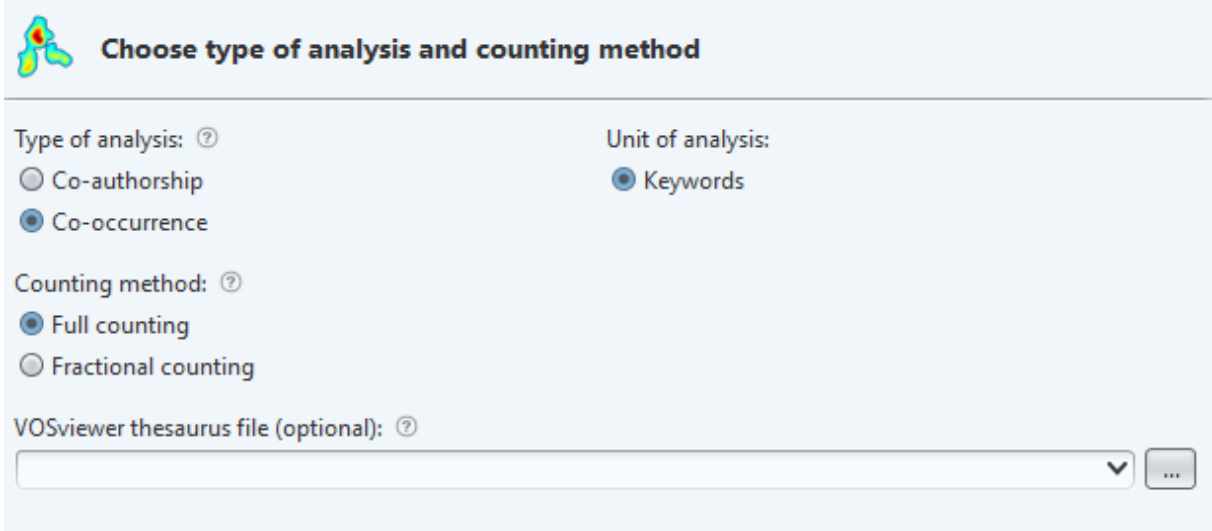

"Type of analysis"  $\rightarrow$  "Co-occurence" wählen

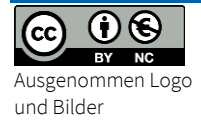

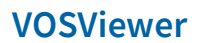

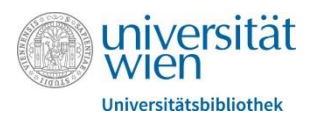

# **Für SCOPUS analog zu Web of Science verfahren**

**Für Usearch analog zu EBSCO-Datenbanken verfahren**

 $0 \odot$  $\left(\mathrm{cc}\right)$ BY NC und Bilder